#### **Moodle Notes**

# **Getting Started with Moodle**

- [Basic Elements]
- [Managing the Function Blocks]
- [The Administrative Options Explained]

### **A New Empty Site: The Basic Elements**

The Moodle screen is divided into four functional sections. Across the top is a banner which indicates various aspects of your current within Moodle (See "A" in Illustration #1). Below this are three sets of blocks. In the centre are the blocks which contain links to the teaching content and activities of the course ("B" in Illustration #1). On either side are found a variety of function blocks ("C" in Illustration #1).

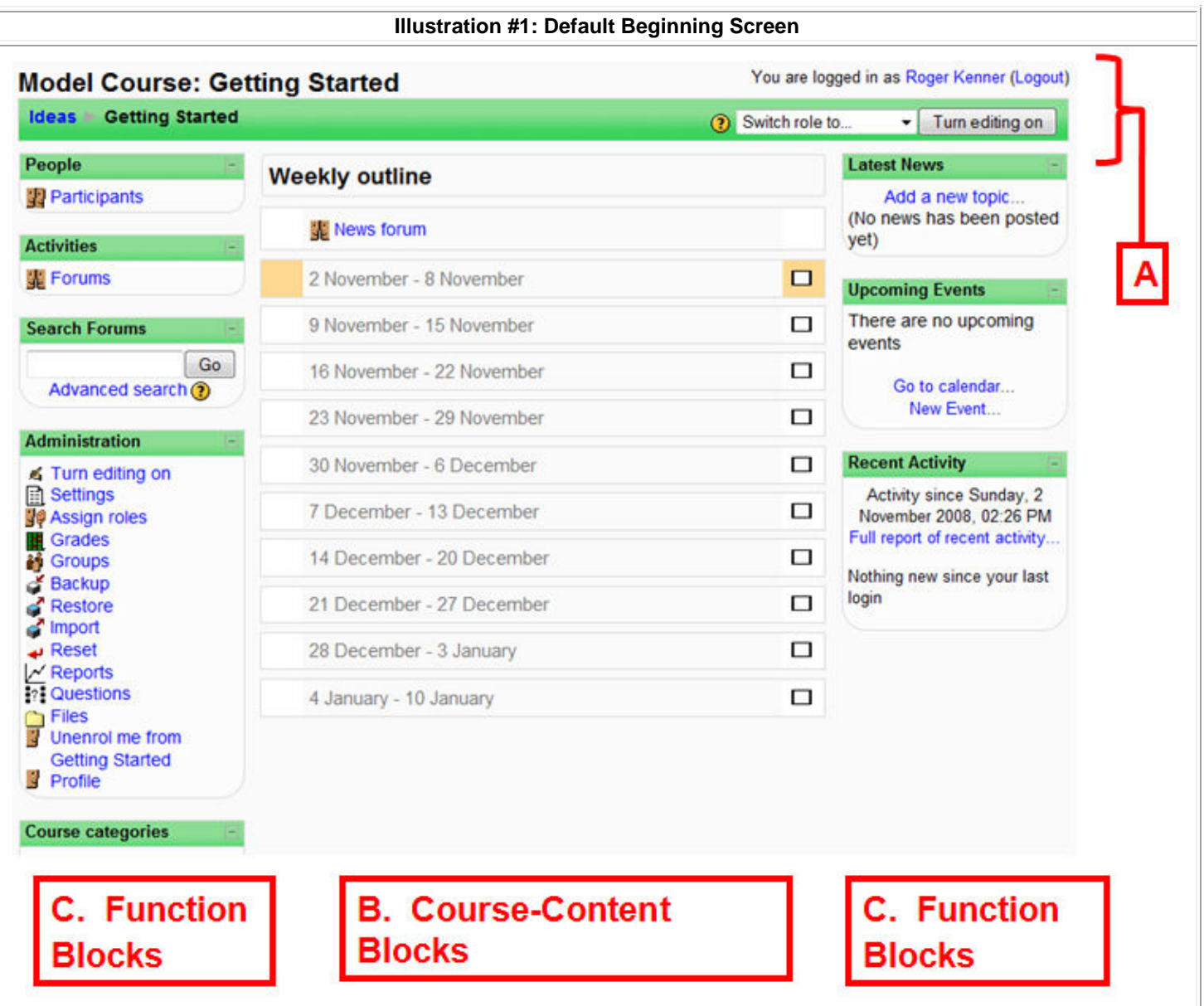

The banner at the top of the Moodle screen shows your current location and status, as well as offering you important control options.

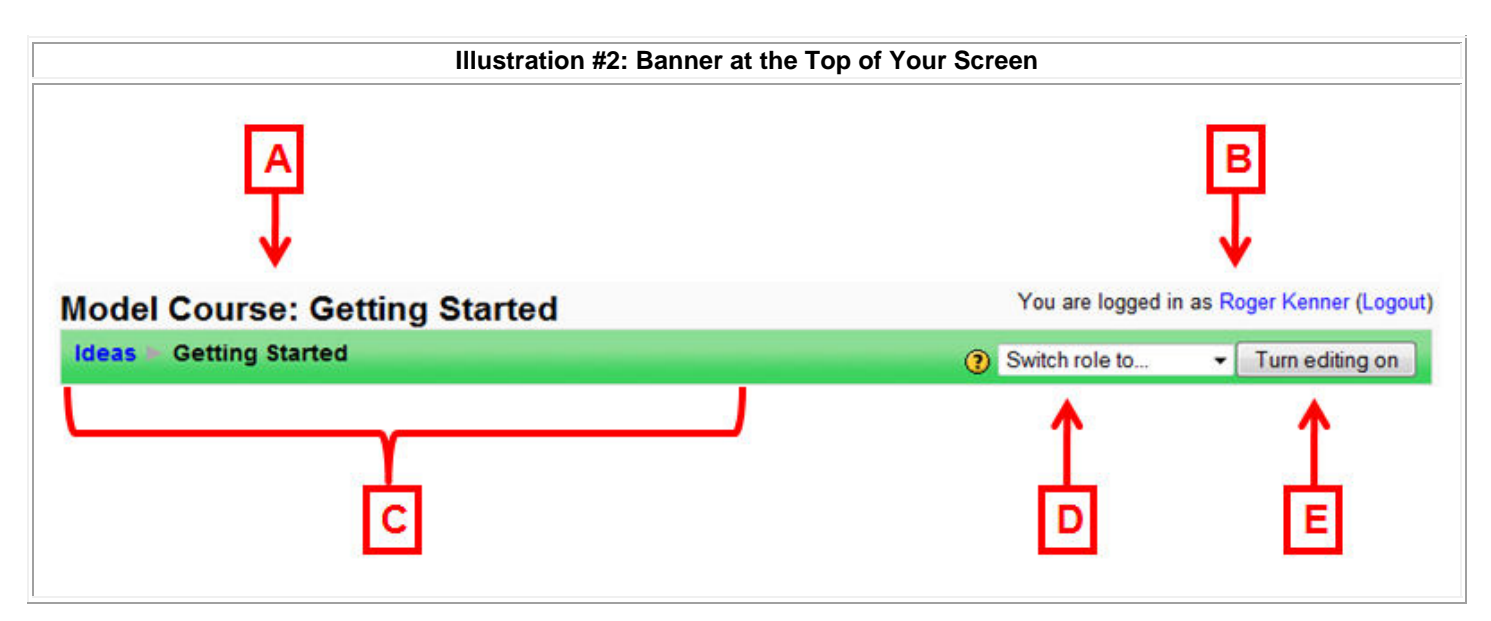

(In reference to Illustration #2)

**A. The full name of your current site**

**B. The state of your connection to Moodle:** The 'Logout' link allows you to close your Moodle connection.

#### You are logged in as Roger Kenner (Logout)

At times you may select the option (under 'Participants') to log in temporarily as one of your students. Clicking on your own name will restore your normal connection.

### [Roger Kenner] You are logged in as Marlene Dietrich (Logout)

**C. The 'Breadcrumb Bar':** This navigation tool shows you your current location within the hierarchy of pages and tools within your site. You may use it to return to a previous level. (In fact, you should get in the habit of using the 'Breadcrumb Bar' instead of your browser's 'Back' button.) The first link in the bar takes you to the list the sites within the Moodle installation to which you have access. The second link is the short name of your current site and clicking on it will bring you back to the opening page.

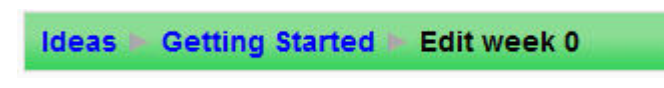

**D. Switching Roles:** You may use this option when you want to view your site as a student might see it.

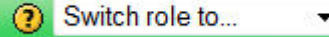

**E. Turn Editing On:** Most updates to your page and to the content of your site begin with this button. Control icons should appear next to all functions, blocks and documents on your opening page (See the circled icons in illustration #3). Once you have activated the function, the button will read 'Turn Editing Off'.

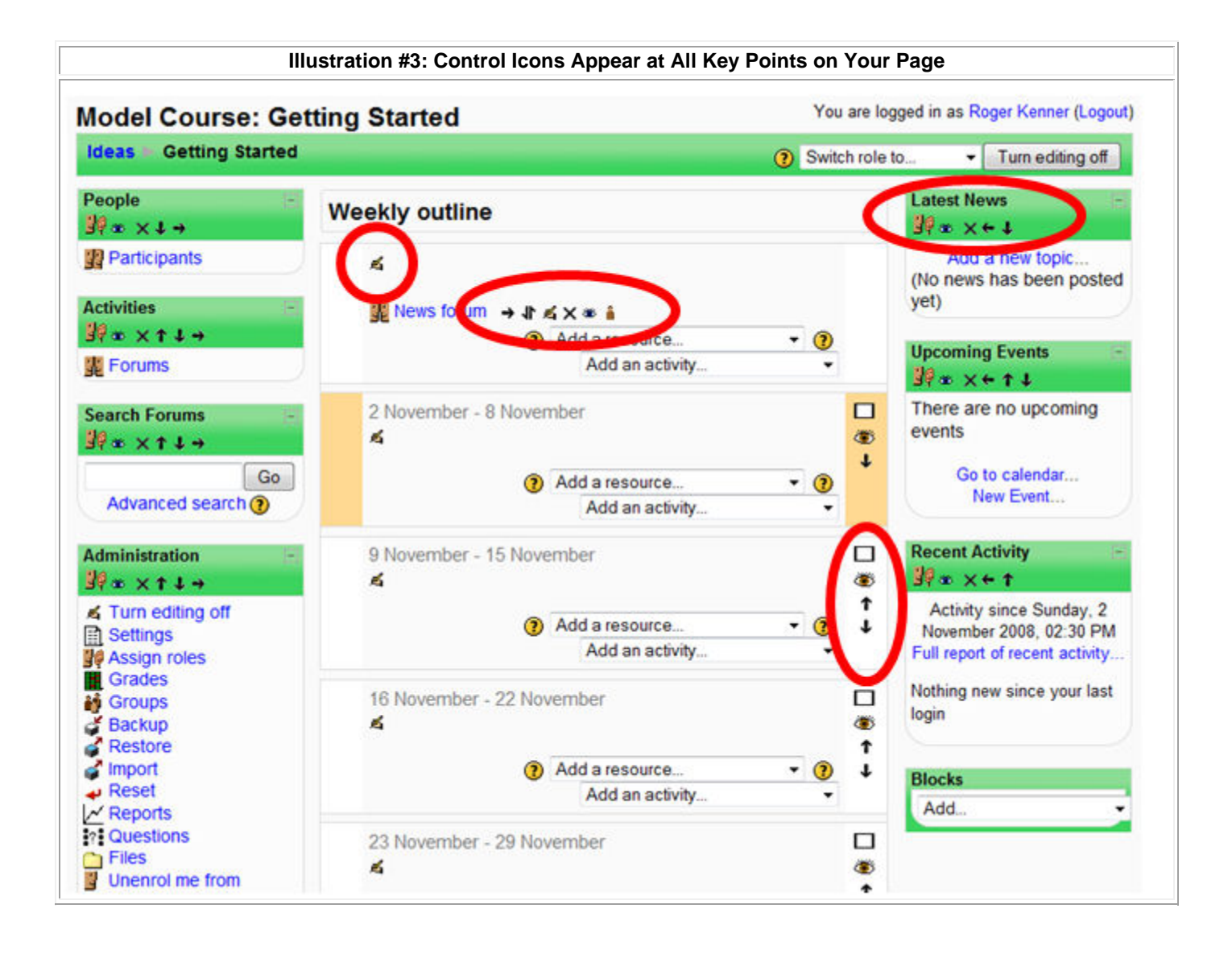

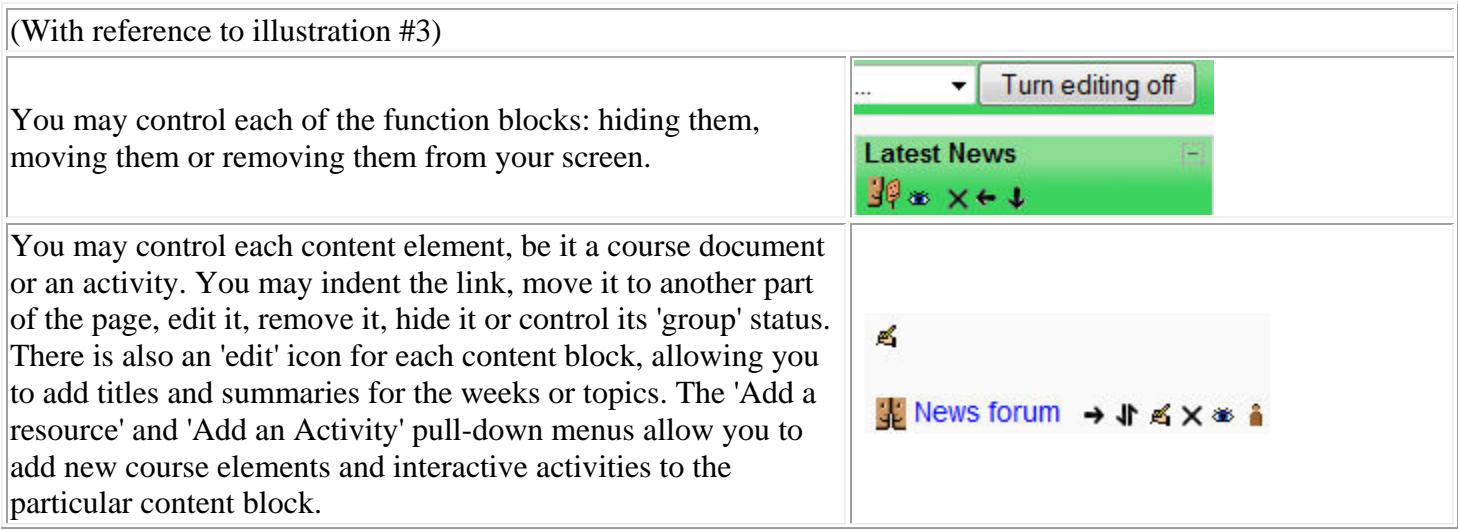

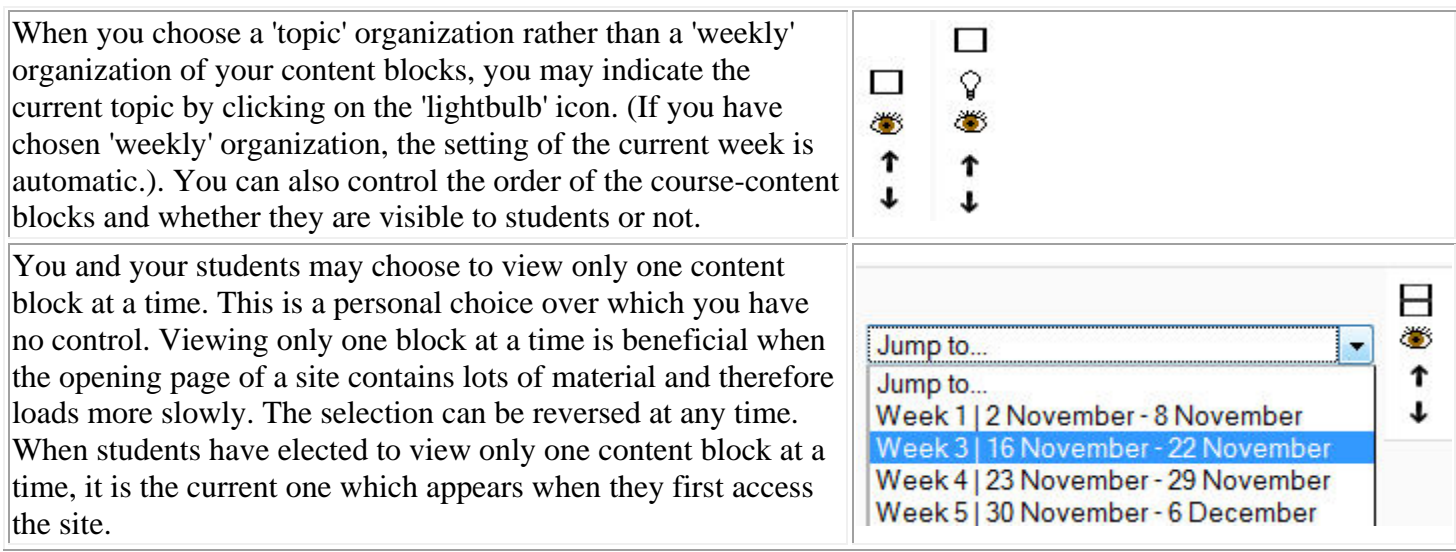

When editing is on, you will encounter some of the following control icons:

The Edit icon allows you to modify the settings of each individual document link or activity within your content area. You may also add or modify block titles and summaries, as well as 'labels' and web pages you have created through Moodle .

The **Help** icon opens up windows containing context-sensitive help. These help snippets represent some of the most useful documentation you will encounter while working with Moodle.

The icon of the open eye is the **Hide** icon. You may hide any document or you may hide an entire week or topic block. A choice on the 'Settings' page allows you to choose to have hidden blocks appear in greyed out form or to be totally invisible to students. Once you click on the open eye, the icon changes to that of a closed eye.

The icon of the closed eye is the **Reveal** icon, the opposite of the Hide icon shown above.

The right-arrow icon allows you to **indent** the link to a document or activity. Once a document has been indented, a left-arrow will also appear, allowing you to reverse the process. When you have a long series of links, skillfully indenting some of them to various levels of indentation allows you to provide a visual structure to your page. Students will see at a glance which set of links go together and which links are dependent upon others.

**The Move** icon allows you to move a selected link to some other location within your content.

—≽ 1 **J**Once vou begin the process of moving something, boxes will appears at every location on the screen where you might move the document or link. You must complete the process by clicking within one of those boxes.

The **Erase** icon allows you to remove the document, link or activity. In the case of a link to a document file, only the *link* is erased, not the original file. **Be careful, however!** In the case of a document created through Moodle (using "Compose a Web Page"), the entire document will be irretrievably lost. A similar situation exists for on-line activities such as assignments or quizzes. (Thus, it is a good idea to back up these components.)

The icon of a single person is one of the forms of the **Group Status** icon. In this form, it indicates that the group selection is not activated for this activity (most typically "discussion forums" or "wikis"). Two people appearing together means "Visible Groups" and two people with one of them greyed out means "Separate Groups".

The light bulb icon allows you to indicate **Current Topic** when you are in topic mode.

Clicking on the single white box allows you and your students to opt to view only **one week or topic at a time**.

Clicking on the double white box **returns you to the default setting**, showing all the weeks or topics at once.

It is on the "Settings" page, you may select among two of the most popular organization types for your content:

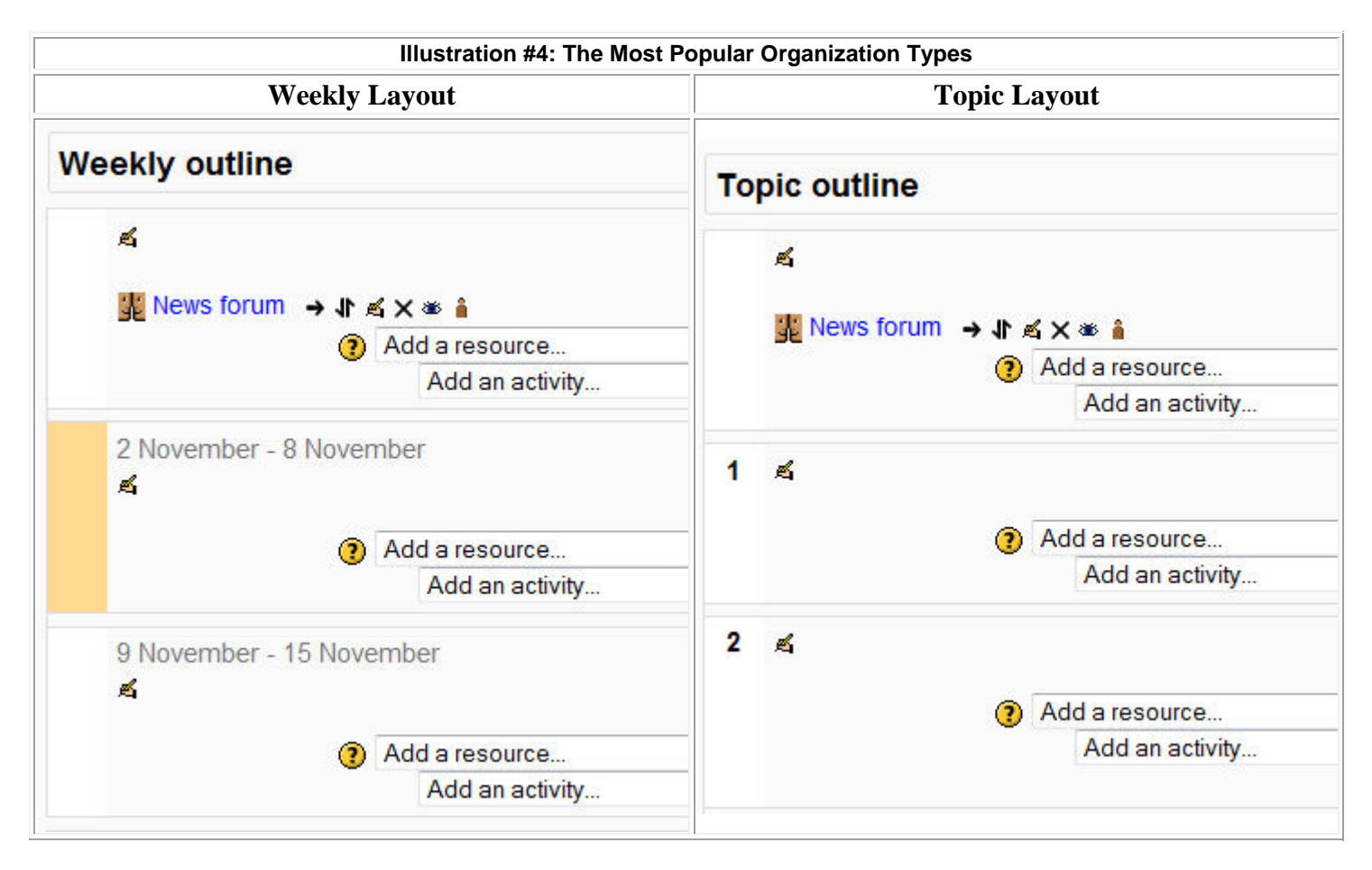

## Managing the Function Blocks

Your first task is to reorganize the page to give prominence to your course content rather than to the function blocks. By first removing those blocks which are not needed and then by moving those that remain to one side or the other, the space taken by the content blocks grows to take up the empty space (when 'Editing' is off). The users' eyes are then drawn to the more prominent content blocks and the function blocks are given minor importance.

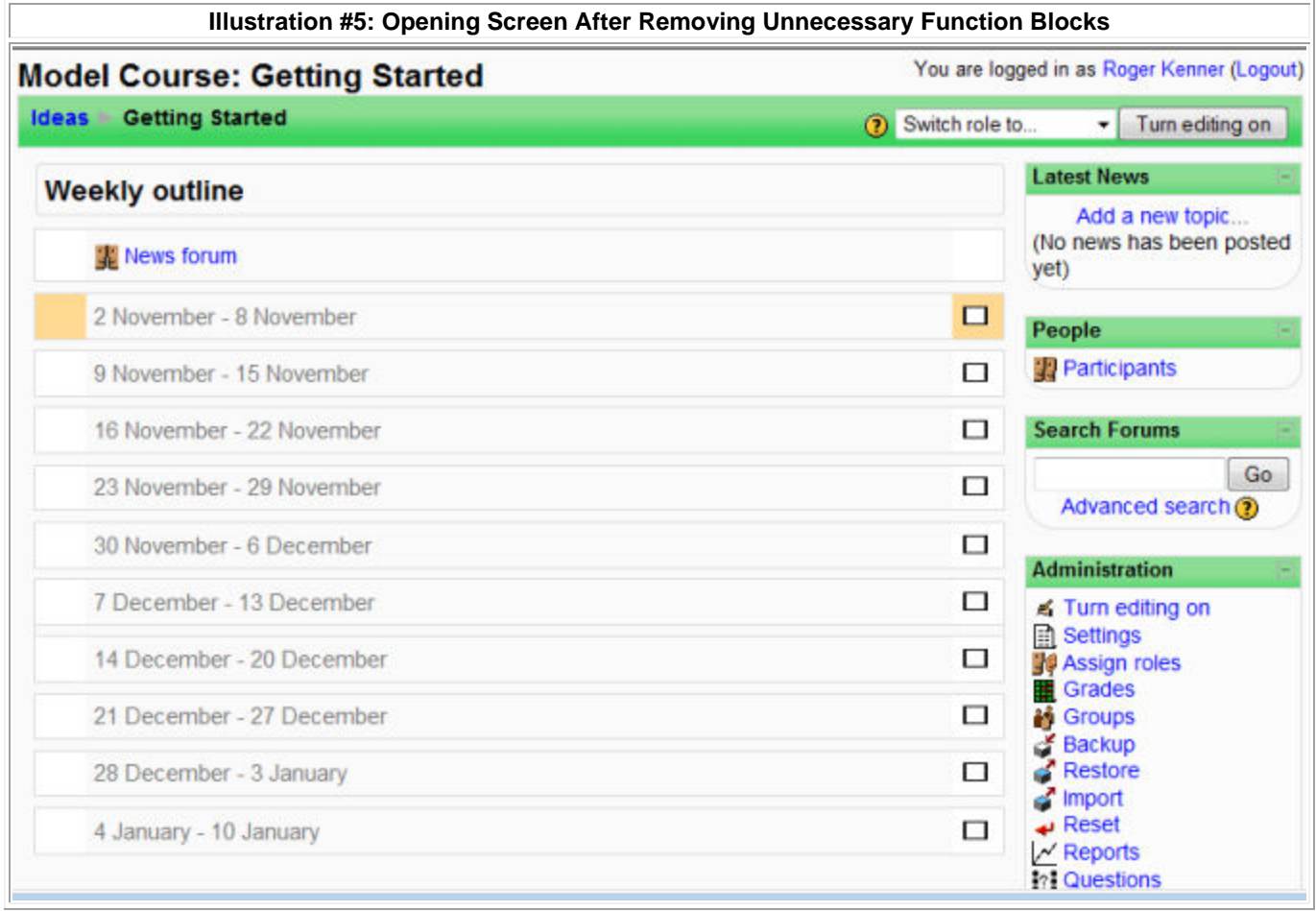

### **Explanation of some of the Function Blocks**

#### **Blocks**

The Blocks Block is the only one you cannot erase. It only appears when you have editing on. The list contains all the possible function blocks that are not currently activated. Any block you remove can be easily put back on the screen. While many interesting functions are available, you will also find many that are not really useful. You must select carefully so that you have all the functionality you need, without cluttering your screen. You may only have one instance of each block posted on your screen at a time.

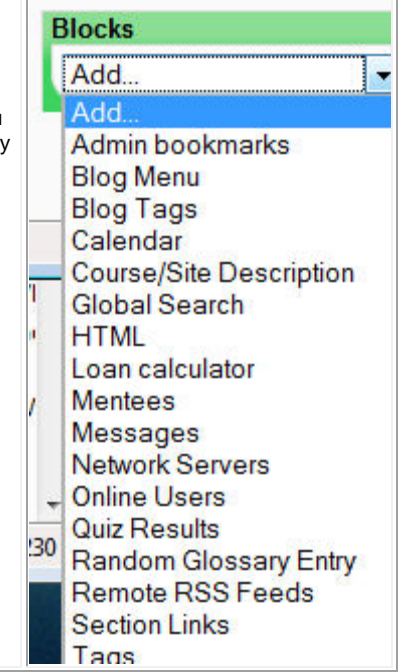

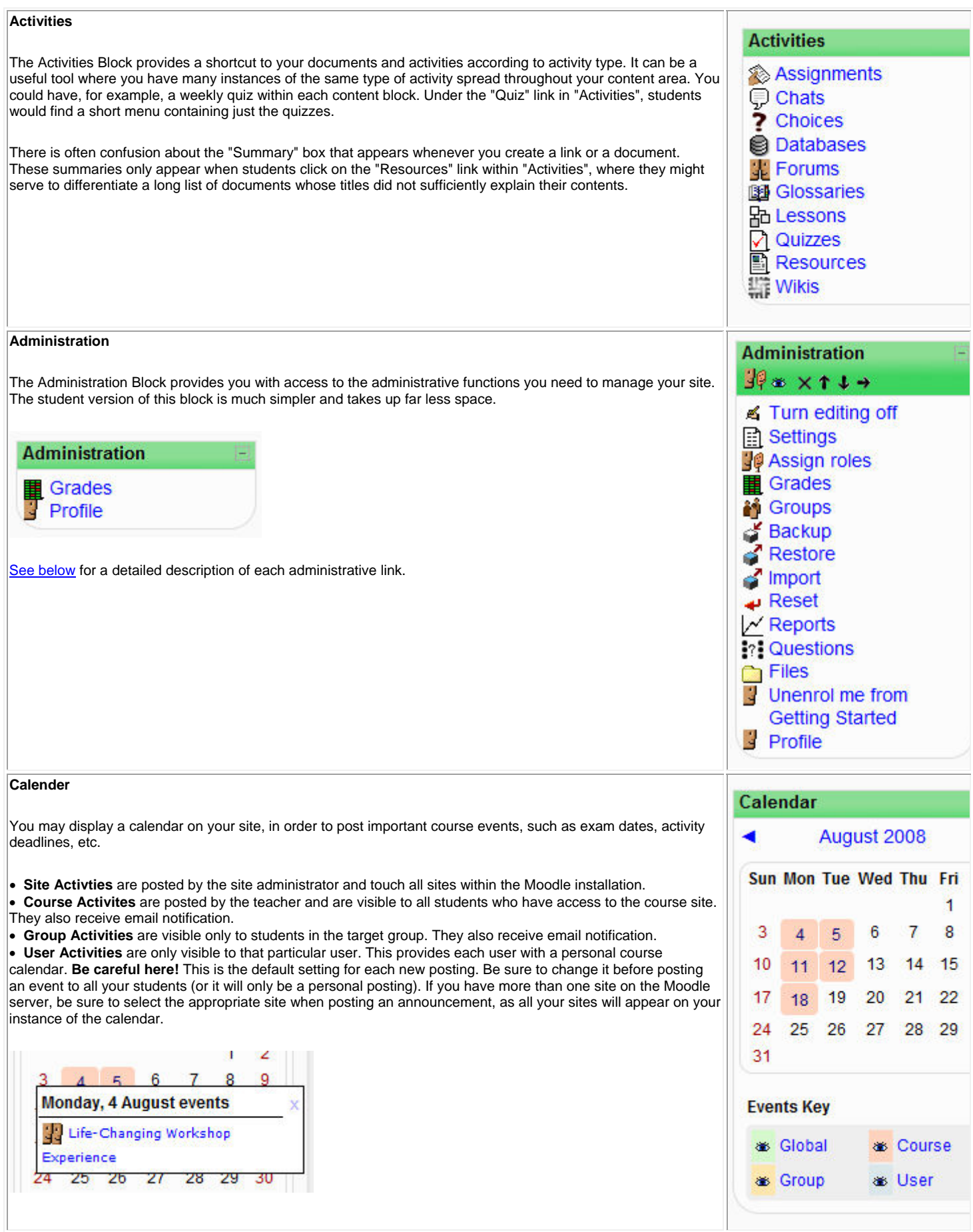

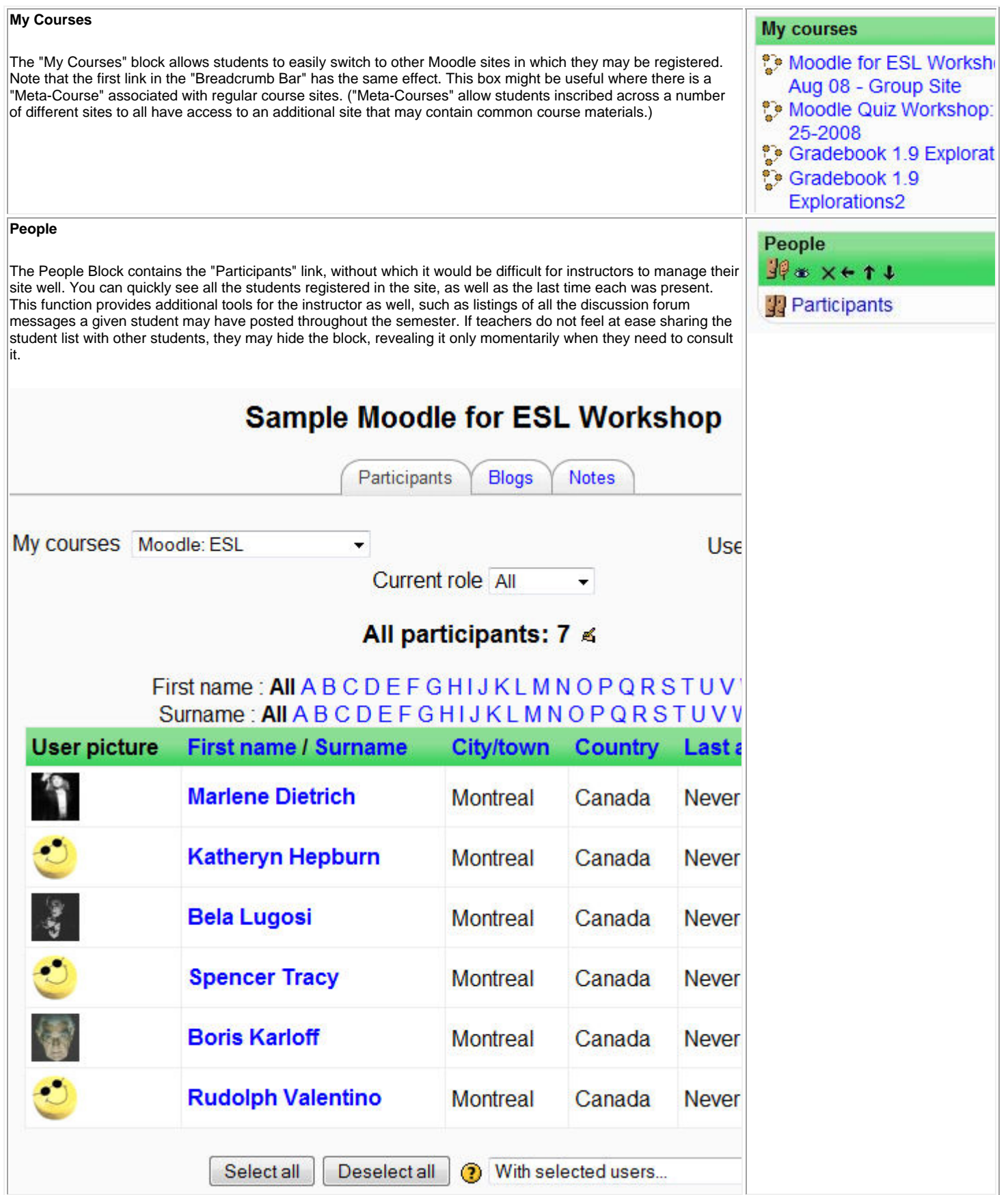

#### **Search Forums**

If you choose to use the Forums as a tool for class discussion of course material, students will find it very useful to be able to search through the contents of all the postings, looking for a key word. If you are not using forums, this block serves no purpose, as only the forums are searched.

#### **Online Users**

You or your students may find it useful to know who is currently connected to the site. There is a "Chat" tool, available under the "Add an Activity" menu, which permits simultaneous exchanges. Even the communication within a discussion forum, though technically *asynchronous*, can be fairly immediate.

#### **Administrative Options**

Among the administrative options you will find...

• **Settings:** It is through the "Settings" link that you can truly take control of your site. Here, for example, is the choice between weekly or topic organization, and the number of weeks or topics. **Be careful, though**, as the "Settings" page contains numerous fields used by the site administration. Changing the wrong field may result in your students losing contact with your site. Consult the document specific to the Settings page before proceeding.

• **Assign Roles:** It is through this link that you may add to your site students who were not automatically registered. (You may also allow them to self-register, using the "Enrolment Key" described in the document specific to the Settings page.) Although you could theoretically un-enroll students as well, this would probably not have any permanent effect where there is a system of automatic enrolment in place.

You can also use this link to give additional people access to your site in teacher mode. You may have a coteacher or an assistant who will maintain your page.

Through "Assign Roles", you can only grant access to those individuals who already have an account on the Moodle server. In most cases, you cannot create new accounts on the server; this is typically done by your institution's Moodle administrator.

• **Grades:** Even though you may use a different system for advising students of their interim marks, you will need this link in order to gather the results of any interactive activities you may set through Moodle. A choice on the Settings page allows you to hide this link from students.

And of course, for those who wish to use it, Moodle offers a full-featured on-line grade book.

• **Groups:** It is through the "Groups" link that you establish work groups in your class and place students within particular groups. Depending on the course, it might be useful to separate the students into groups. You can give each separate group its own private forum, for discussion and the exchange of drafts. Each group can have its own private Wiki, for collaborative work. Other specialized Moodle functions also depend on the group settings.

• **Backup/Restore:** You can at any time make a backup copy of your entire site, or you can selected portions

of the site. These backup files can be downloaded to your own computer and subsequently re-loaded into any Moodle in the world. Upon restoring a Moodle site, you can choose to restore everything or only certain portions of the site.

**It is strongly recommended** that you backup your site regularly, especially after having done major work.

• **Import:** You can transfer documents and activities to your site from another site you may have on the same Moodle server.

• **Reset: You should avoid this selection!** You run the risk of erasing all the work done by your students within the site. • **Reports:** Through the "Reports" function, you can closely track the activities of any given student or the activities of all the students with respect to a

given document or activity.

• **Questions:** The "Questions" link is the entrance to the Question Bank, the essential element behind all on-line testing.

• **Files:** This link provides direct access to the file space on the server that is related to your Moodle site.

• **Profile:** You may modify aspects of your personal account on the Moodle server: You could add your picture, for example. There is an advanced setting which will automatically "subscribe" you (for email notification) to any forum in which you post a message. You may want to change this default setting.

Prepared by <mark>Roger Kenner</mark><br>November, 2008

Extracts from Moodle being presented under the GNU Open Source license, this document is presented under that same license.

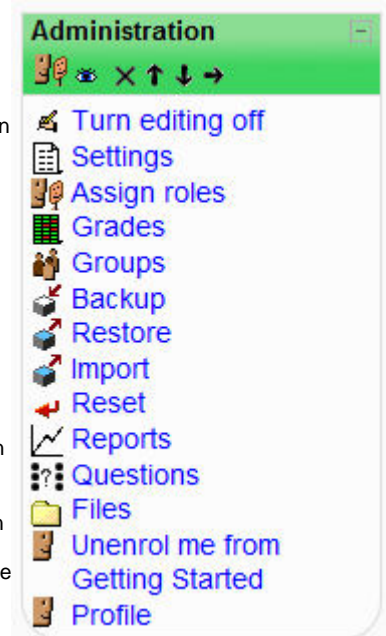

**Search Forums** ■『※ ×↑↓→

**Online Users**  $\mathbb{F} \times \times \rightarrow \rightarrow$ 

Advanced search ?

(last 5 minutes) **Marlene Dietrich** 

Go